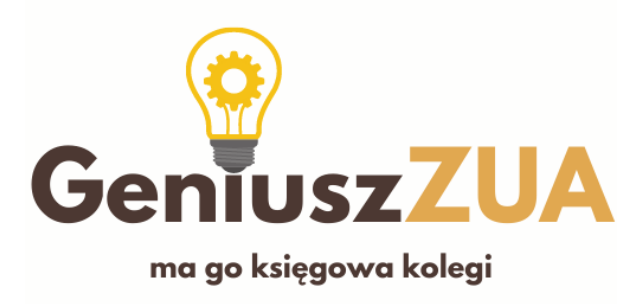

### Aktualizacja dokumentu: 14 lipca 2022

# Spis treści

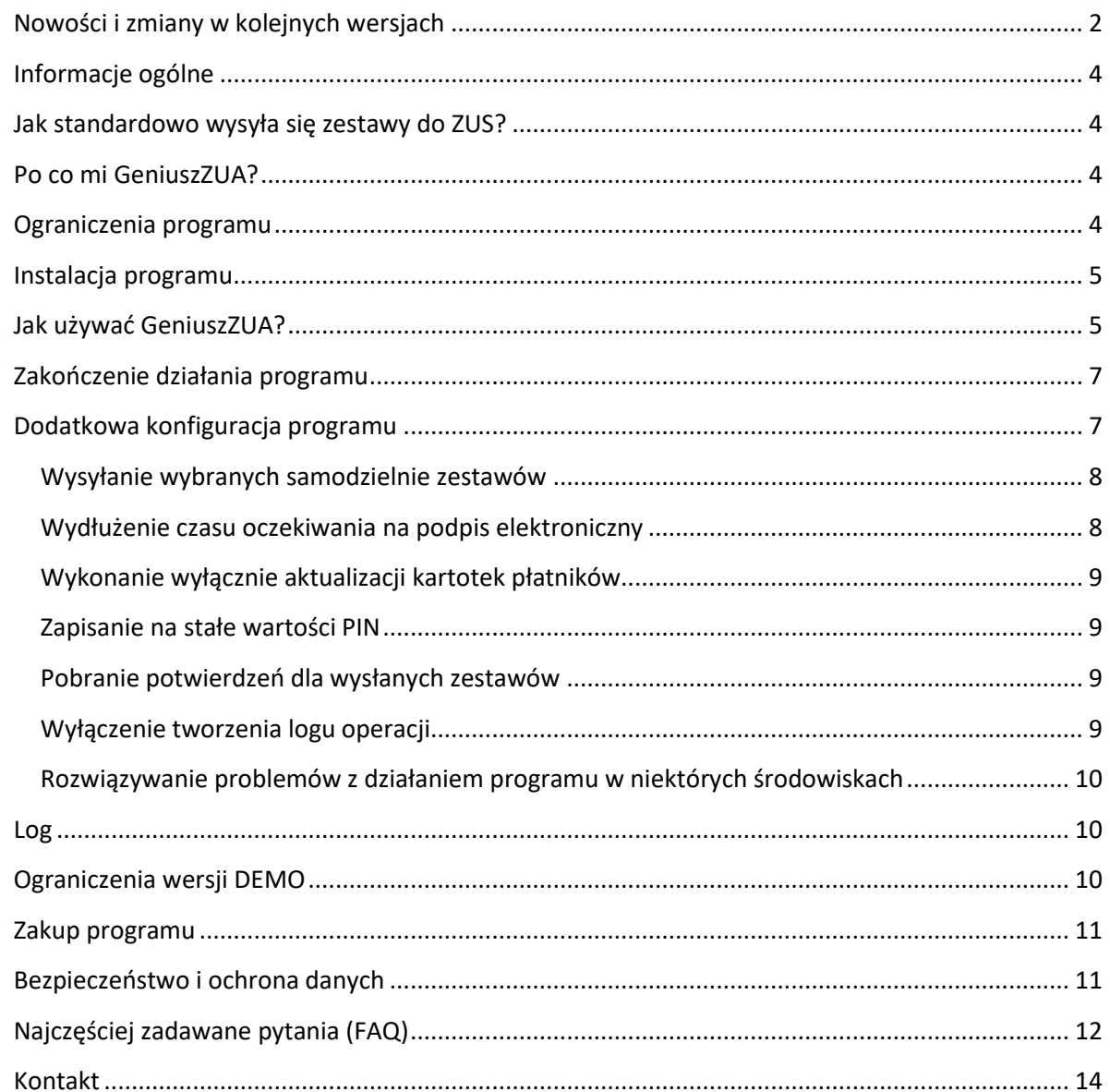

# <span id="page-1-0"></span>Nowości i zmiany w kolejnych wersjach

## *4.0.2.5*

• Dodano zabezpieczenie dla parametru WaitForSignature

### *4.0.2.3*

- Dodano zabezpieczenia dla wolniejszych komputerów
- Zmieniono opisy niektórych parametrów

### *4.0.2.2*

- Dodano komunikat o pomyślnym wysłaniu zestawów
- Program został cyfrowo podpisany

#### *4.0.2.1*

• Dodano parametr dotyczący czasu oczekiwania na podpis

### *4.0.1.4*

• Poprawiono problem z PIN zawierającym znaki specjalne: #^()

### *4.0.1.3*

• Poprawiono potencjalny błąd w kroku 4/10

#### *4.0.1.2*

• Zmieniono komunikat po zakończeniu aktualizacji kartotek płatników

### *4.0.1.1*

• Dodano wykrywanie komunikatu o błędnie wprowadzonym PIN. W przypadku pojawienia się takiego komunikatu program kończy pracę.

### *4.0.0.2*

• Dodano okno pokazujące aktualne parametry uruchomieniowe programu, odczytane z konfiguracji oraz dodano możliwość ich chwilowej zmiany.

### *3.0.0.1*

• Poprawiono wykrywanie okna "Dane płatnika nie są aktualne. Czy chcesz zaktualizować dane?", powodujące niepoprawne programu na niektórych instalacjach Windows 10.

### *2.5.1.2*

- Dodano możliwość zapisania PINu w konfiguracji programu
- Dodano parametru wymuszającego alternatywną metodę aktualizacji płatników
- Dodano obsługi pobrania potwierdzeń dla wysłanych zestawów
- Dodano informacji o numerze wersji w komunikatach na ekranie
- Drobne zmiany związane z tworzeniem loga

#### *2.0.0.1*

- Dodano funkcjonalności aktualizacji kartotek bez wysyłania danych do ZUS oraz związanego z nią parametru konfiguracyjnego
- Dodano parametru wymuszającego "brutalną" metodę aktywowania okien w Płatniku

## *1.6.1.3*

• Usprawnienia w wykrywaniu okna "Dane płatnika są nieaktualne"

### *1.6.1.1*

• Poprawki związane z podpisywaniem zestawów w kroku 7/10

### *1.5.1.1*

• Dodano obsługi komunikatu ostrzegawczego w kroku 4/10

### *1.5.0.1*

- Kilka kolejnych zmian spowalniających działanie
- Dostosowano program do angielskiej wersji Windows
- Wersja DEMO działać będzie 30 dni od pierwszego uruchomienia

### *1.3.1.3*

- Zmiany umożliwiające pracę programu na starszych komputerach (spowolnienie działania w konkretnych miejscach)
- Zmiana ograniczeń wersji DEMO

### *1.3.1.1*

• Poprawki związane z aktualizacją Płatnika

#### *1.3.0.0*

• Wersja produkcyjna

# <span id="page-3-0"></span>Informacje ogólne

Program GeniuszZUA służy do automatycznego wysyłania zestawów z programu Płatnik do ZUS.

## <span id="page-3-1"></span>Jak standardowo wysyła się zestawy do ZUS?

Należy uruchomić kreatora wysyłki grupowej oraz wybrać zestawy, które mają być wysłane do ZUS. Następnie Program Płatnik aktualizuje dane płatników. Przy wielu płatniku pojawia się pytanie "Dane płatnika są nieaktualne. Czy chcesz wykonać aktualizację?".

Odpowiedź "tak" powoduje pojawienie się okna, w którym należy potwierdzić zapoznanie się i akceptację regulaminu, czasem wpisać jakąś wartość uwierzytelniającą i podać PIN. Na tej podstawie Płatnik pobiera aktualizacje płatnika z ZUS, co trwa zazwyczaj kilkadziesiąt sekund, zależnie od obciążenia systemów w ZUS.

Przy kolejnym zestawie pytanie o aktualizację zazwyczaj pojawia się ponownie. Znów trzeba zaznaczyć checkbox i wpisać PIN, a potem znów czekać. Innymi słowy - co minutę-dwie należy kliknąć "Tak", zaznaczyć jeden checkbox, wpisać PIN i nacisnąć "wyślij". Przy kilkudziesięciu zestawach oznacza to godzinę lub więcej bezmyślnego klikania.

## <span id="page-3-2"></span>Po co mi GeniuszZUA?

Ten program pozwala użytkownikowi odejść od komputera i zwalnia go z bezmyślnego klikania oraz czekania. Zasada jego działania opiera się na wyczekiwaniu na pojawienie się konkretnego okna na ekranie komputera oraz na klikaniu w odpowiednie miejsca, bez ingerencji użytkownika. To GeniuszZUA odpowiada na komunikaty Płatnika ("rozmawia z nim") a nie człowiek. Wbudowana logika pozwala na rozpoznanie etapu, na jakim jest wysyłka, a PIN podaje się tylko raz: na starcie.

Oczywiście ten program nie przejmuje roli programu Płatnik ani go nie zastępuje. On zastępuje człowieka siedzącego przed komputerem, ze wszystkimi tego konsekwencjami. Oznacza to że podczas wysyłki do ZUS komputer jest zajęty i nie da się go wykorzystać do innych celów. Po prostu nie można go używać w trakcie wysyłki. Nie można też zablokować komputera klawiszami Win+L, tak jak nie można tego zrobić podczas pracy Płatnika – bo nie da się klikać w elementy ekranu.

Można za to uruchomić go na zakończenie pracy w Biurze, wyłączyć monitor i pójść do domu. Nastepnego dnia rano zestawy będą wysłane.

## <span id="page-3-3"></span>Ograniczenia programu

Program nie będzie działał, jeśli jest uruchomiony na innym komputerze niż jest uruchomiony Płatnik, nawet jeśli ty, jako użytkownik tego Płatnika "widzisz". Jeśli korzystasz z VNC czy zdalnego pulpitu, musisz się upewnić na której maszynie uruchamiasz Płatnika a na której mój program. To muszą być te same komputery. Program uruchomiony na komputerze, na którym uruchomiony jest zdalny pulpit a w nim Płatnik, będzie "widział" jedynie zdalny pulpit, a nie znajdującego się na zdalnym komputerze Płatnika.

Wyjaśnienie dla laików: za pomocą pilota do telewizora możesz sterować swoim telewizorem, ale nie telewizorem, który widzisz na swoim telewizorze.

Program nie będzie też poprawnie działał jeśli Płatnik jest uruchamiany na koncie innego użytkownika (np. koncie Administratora) niż GeniuszZUA.

# <span id="page-4-0"></span>Instalacja programu

Należy pobrać plik ZIP zawierający w sobie dwa pliki:

- GeniuszZUA.txt plik konfiguracyjny
- GeniuszZUA.exe jest to właściwy robot

Oba pliki należy wypakować i umieścić w jednym katalogu, na przykład utworzonym na pulpicie. W katalogu mogą się znajdować inne pliki, co nie stanowi przeszkody dla programu. Program nie będzie na nie zwracał uwagi ani niczego nie skasuje. Należy jednak pamiętać, że GeniuszZUA musi mieć uprawnienia do zapisu w danym katalogu, by tworzyć log z wykonywanych operacji.

Jeżeli zamierzasz po prostu wysyłać wszystkie zestawy – program jest gotowy do pracy. Możesz przejść od razu do opisu [jak używać GeniuszZUA](#page-4-1). Jednak przed pierwszym uruchomieniem zachęcamy do zapoznania się z dodatkowymi możliwościami konfiguracji opisanymi poniżej.

# <span id="page-4-1"></span>Jak używać GeniuszZUA?

Należy najpierw uruchomić i zalogować się do programu Płatnik, a potem uruchomić plik GeniuszZUA.exe. Podczas uruchamiania programu GeniuszZUA Program Płatnik może być zminimalizowany, GeniuszZUA "podniesie" to okno.

Jeżeli nie dokonywano żadnych zmian w konfiguracji programu, czyli program pracuje w konfiguracji domyślnej to należy go uruchomić po uruchomieniu Płatnika, zamknięciu wszystkich komunikatów o nieprzeczytanych wiadomościach oraz wybraniu do kontekstu płatnika, który ma uprawnienia do wysyłania zestawów za wielu płatników.

Jeśli dokonano zmian w ustawieniach parametru **AllSets** (patrz niżej: [Konfiguracja programu\)](#page-7-0) program należy uruchomić po uruchomieniu Płatnika i samodzielnym wybraniu zestawów w Płatniku, gdy na ekranie jest okno "Kreator grupowego wysyłania zestawów do ZUS – krok 2 z 10"

W pierwszej kolejności program sprawdza czy Płatnik jest uruchomiony. Jeśli nie, pojawia się komunikat jak poniżej, a program kończy pracę.

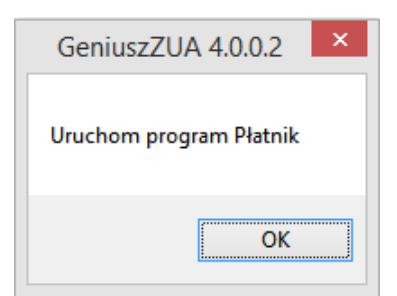

Jeśli Płatnik jest uruchomiony, program pokaże aktualne parametry działania zapisane w pliku konfiguracyjnym oraz zapyta o PIN do podpisu elektronicznego. PIN ten jest następnie automatycznie wpisywany w Płatniku we wszystkich oknach, które tego wymagają. Poniższy obrazek pokazuje to okno:

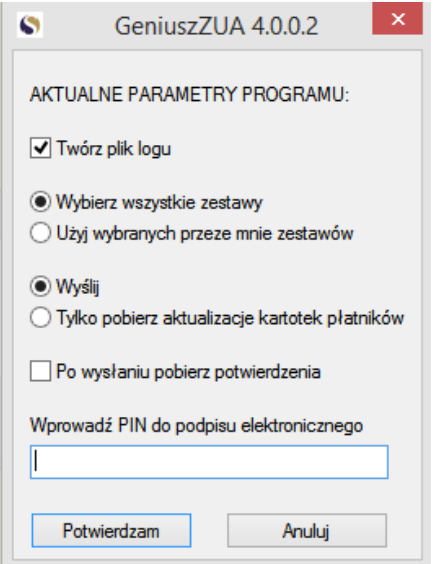

Dostępne na ekranie parametry mogą być zmienione. Zmiana obowiązuje jedynie podczas bieżącego uruchomienia programu i nie jest zapisywana na stałe w konfiguracji.

Po wpisaniu PINu można nacisnąć Enter lub przycisk "Potwierdzam" by uruchomić wysyłkę. Naciśnięcie Esc lub przycisku "Anuluj" kończy pracę programu.

UWAGA: PIN można zapisać w programie na stałe w [konfiguracji.](#page-8-1) W takiej sytuacji pole "Wprowadź PIN do podpisu elektronicznego" będzie uzupełnione PINem. PIN jest maskowany (nie widać znaków które są wpisywane). Należy pamiętać, że zapisanie PINu w komputerze zmniejsza bezpieczeństwo posiadanego podpisu.

**UWAGA**: GeniuszZUA wykrywa okno z informacją o błędnie podanym PIN i kończy w tym momencie pracę, należy jednak mieć świadomość, że **kilkukrotne z rzędu wprowadzenie podanie błędnego PINu może doprowadzić do zablokowania podpisu elektronicznego!**

W kolejnych krokach program przechodzi przez pojawiające się w Płatniku okna, popychając do przodu proces wysyłki zestawów do ZUS. W szczególności program potrafi odpowiedzieć na pytania dotyczące aktualizacji kartotek klientów i pomyślnie wykonać tą czynność.

Po zakończeniu wysyłki program kończy pracę (wyłącza się).

Program zasadniczo wysyła wszystkie zestawy stworzone w Płatniku. Ograniczenia w wysyłce wynikają z samego Płatnika, stworzonych zestawów lub konieczności autoryzacji. Ponieważ program z założenia ma działać bezobsługowo oraz nie zna on danych autoryzujących, o które może zapytać Płatnik, aktualizacja danych takich płatników jest anulowana.

Do ZUS zatem nie zostaną wysłane zestawy:

• Z błędami walidacji;

- Płatników, których kartoteki nie zostały zaktualizowane;
- W przypadku podania błędnego hasła do podpisu elektronicznego;
- W przypadku braku dostępu do podpisu elektronicznego używanego w Płatniku.

## <span id="page-6-0"></span>Zakończenie działania programu

Program zasadniczo działa do momentu zakończenia wysyłki wszystkich możliwych zestawów do ZUS.

**W każdej chwili można awaryjnie przerwać jego działanie kombinacją klawiszy Win-X**. W takim przypadku zakończenie programu nie jest sygnalizowane. UWAGA – ręczne zatrzymanie programu GeniuszZUA nie wpływa na działanie Płatnika. Jeżeli Płatnik wykonywał jakieś operacje, np. walidował zestawy do wysłania, będzie to robił dalej. Zatrzymanie pracy Płatnika wymaga kliknięcia w odpowiednie miejsca w tym programie.

Program zakończy też pracę, jeżeli wystąpi błąd – na przykład kolejne okna kreatora nie pojawią się po zadanym czasie 60 sekund. Taki stan rzeczy może wynikać z ręcznego przerwania działania Płatnika, zawieszenia się programu Płatnik lub pojawienia się okna, na które GeniuszZUA nie jest przygotowany i go nie rozumie. Awaryjne zakończenie pracy sygnalizowane jest komunikatem na ekranie.

W przypadku gdy parametr **UpdateOnly** został ustawiony na wartość 1, program zakończy pracę po zaktualizowaniu kartotek płatników, czyli na kroku 3/10 z odpowiednim komunikatem opisanym w [konfiguracji](#page-8-0) programu.

W przypadku gdy parametr **GetConfirmations** został ustawiony na wartość 1, program po wysłaniu zestawów spróbuje pobrać potwierdzenia z ZUS i je zaimportować. Dopiero po tej czynności zakończy pracę. Zobacz więcej w opisie [konfiguracji programu.](#page-8-2) UWAGA: zatrzymanie się programu z jakiegokolwiek powodu podczas wysyłki zestawów spowoduje, że potwierdzenia także nie zostaną pobrane.

## <span id="page-6-1"></span>Dodatkowa konfiguracja programu

Jeśli zamierzasz wysyłać wszystkie zestawy do ZUS, to GeniuszZUA jest już domyślnie skonfigurowany. Możesz jednak skorzystać z dodatkowych funkcji, odpowiednio konfigurując program. Wszystkie parametry programu można też zmienić podczas jego uruchomienia, odpowiednio zaznaczając je na ekranie.

Konfigurację wykonuje się poprzez edycję pliku konfiguracyjnego GeniuszZUA.txt dowolnym edytorem tekstu, np. Notatnikiem. Plik konfiguracyjny ma treść podobną do poniższej:

```
;szczegółowy debug do pliku: 1=on, 0=off
debug=1
;wyślij: 1=wszystkie, 0=wybierz sam
AllSets=1
;Wykonaj jedynie aktualizację kartotek płatników: 0=nie (wartość 
domyślna), 1=tak (NIE wysyłaj zestawów).
UpdateOnly=0
;Pobierz potwierdzenia dla wysłanych zestawów: 0=nie (wartość 
domyślna), 1=tak, pobierz.
```

```
GetConfirmations=0
;"Brutalna" metoda aktywowania okien w Płatniku: 0=nie (wartość 
domyślna), 1=tak, ustaw jeśli zero nie działa
Bruteforce=0
;Wersja językowa komputera na którym działa GeniuszZUA: jeśli 
ustawiona na "EN" spróbuj alternatywnej metody uruchomienia 
aktualizacji płatnika.
Lang=PL
;hasło do podpisu elektronicznego
PIN =
```
Linie zaczynające się od średnika to komentarze i krótki opis parametru. Linie poniżej to parametry sterujące pracą programu.

**UWAGA: prosimy nie usuwać wierszy z pliku konfiguracyjnego**. Usunięcie linii z danym parametrem może być przyczyną niedziałania programu.

Co można zmienić w pracy programu?

#### <span id="page-7-0"></span>Wysyłanie wybranych samodzielnie zestawów

Jeżeli chcesz samodzielnie dokonać wyboru części zestawów w Płatniku, zamiast wysyłać wszystkie, zmień parametr **AllSets**:

**Wartość 1** – Wartość domyślna. Program sam wybiera wszystkie dostępne zestawy i wszystkie je próbuje wysłać.

**Wartość 0** – Program GeniuszZUA należy uruchomić **po samodzielnym wybraniu zestawów w**  Płatniku, gdy na ekranie jest okno "Kreator grupowego wysyłania zestawów do ZUS – krok 2 z 10", jak poniżej:

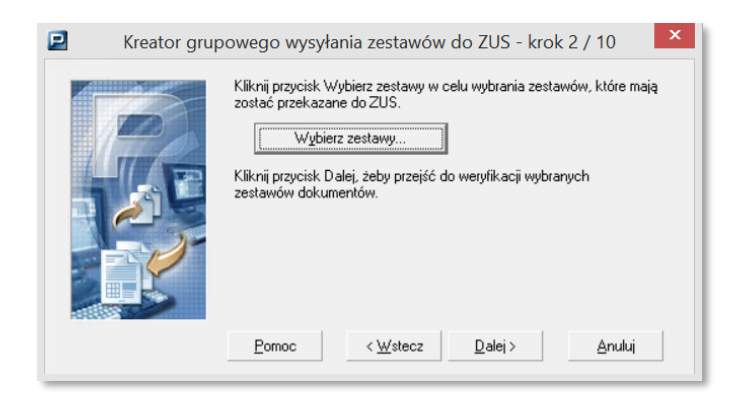

#### <span id="page-7-1"></span>Wydłużenie czasu oczekiwania na podpis elektroniczny

Podczas pracy przez zdalny pulpit czas oczekiwania na złożenie podpisu elektronicznego może się wydłużać, bo podpis transferowany jest przez Internet. W takie sytuacji domyślne 120 sekund oczekiwania, po których program zakończy pracę, może być niewystarczające.

Parametr **WaitForSignature** pozwala na samodzielne zdefiniowanie po jakim czasie program uzna, że nie da się złożyć podpisu i zakończy pracę. Wartość domyślna 120, maksymalna 999, wyrażona w sekundach. Sugerujemy nie skracać czasu poniżej 120 sekund. Większe wartości nie powodują spowolnienia programu.

#### <span id="page-8-0"></span>Wykonanie wyłącznie aktualizacji kartotek płatników

Jeżeli nie chcesz wysyłać zestawów, a jedynie wykonać aktualizację kartotek płatników, zmień parametr **UpdateOnly**:

**Wartość 0** – Wartość domyślna. Program stara się przeprowadzić procedurę wysyłki zestawów do końca.

**Wartość 1** – Program wykonuje jedynie aktualizację kartotek klientów i kończy pracę na kroku 3/10 z komunikatem "Parametr UpdateUnly jest ustawiony na wartość 1. Zgodnie z konfiguracją program zakończy teraz pracę. Jeśli chcesz, możesz samodzielnie wysłać dane do ZUS.".

#### <span id="page-8-1"></span>Zapisanie na stałe wartości PIN

Istnieje możliwość zapisania PINu do podpisu elektronicznego w programie. W tym celu należy ustawić parametr **PIN**:

**Brak wartości** – Wartość domyślna. Program każdorazowo pyta o PIN.

**Wpisana wartość** – Program podpowiada wpisany PIN podczas uruchomienia, jednak pozwala wpisać dowolny inny.

**UWAGA – zapisywanie PINu do podpisu elektronicznego jest niebezpieczne. Funkcja została wprowadzona na prośbę użytkowników, jednak stanowczo odradzamy korzystanie z niej.**

### <span id="page-8-2"></span>Pobranie potwierdzeń dla wysłanych zestawów

Jeżeli po wysyłce chcesz też od razu pobrać potwierdzenia dla wszystkich niepotwierdzonych wcześniej zestawów, zmień parametr **GetConfirmations**:

**Wartość 0** – Wartość domyślna. Program wysyła zestawy do ZUS i kończy pracę.

**Wartość 1** – Po wysłaniu zestawów program stara się pobrać potwierdzenia dla wszystkich niepotwierdzonych jeszcze zestawów.

W przypadku gdy parametr **UpdateOnly** ma wartość 1 (czyli wykonywana jest jedynie aktualizacja kartotek płatników), wartość parametru **GetConfirmations** nie ma znaczenia. Program zakończy pracę po zaktualizowaniu kartotek i nie będzie próbował pobierać potwierdzeń dla zestawów.

#### <span id="page-8-3"></span>Wyłączenie tworzenia logu operacji

Jeżeli nie chcesz, by program zapisywał w logu wszystkie operacje jakie wykonuje, zmień wartość parametru **debug**:

**Wartość 1** – Wartość domyśla. Program zapisuje w logu szczegółową informację o swoich działaniach.

**Wartość 0** – Wyłącza zapisywanie danych w logu.

### <span id="page-9-0"></span>Rozwiązywanie problemów z działaniem programu w niektórych środowiskach

Jeżeli GeniuszZUA zatrzymuje się na niektórych oknach z komunikatem o timeout, autor może poprosić cię o ustawienie poniższych parametrów.

### Parametr **BruteForce**:

**Wartość 0** – Wartość domyślna. Program uaktywnia okna w Płatniku w standardowy sposób.

**Wartość 1** – Program wymusza aktywowanie niektórych okien Płatnika, nawet jeśli z różnych powodów pozostają one nieaktywne.

Parametr **Lang**:

**Wartość PL** – Wartość domyślna. Program uaktywnia okna w Płatniku w standardowy sposób.

**Wartość EN** – Program próbuje wykonać aktualizację metodą alternatywną.

Prosimy by bez konsultacji z autorem programu NIE dokonywać zmian wartości tych parametrów.

### <span id="page-9-1"></span>Log

Przy każdym uruchomieniu w katalogu, w którym jest umieszczony program, automatycznie tworzony jest plik log.txt. Ten plik zawiera dane diagnostyczne, pomocne autorowi w wykryciu ewentualnych błędów. Plik nie jest kasowany przy kolejnych uruchomieniach. W przypadku błędu lub gdy wysyłka zestawów za pomocą GeniuszZUA się nie powiedzie, należy autor programu może prosić o przesłanie pliku wraz z możliwie szczegółową informacją na temat tego, co działo się w programie.

Logowanie pracy programu można wyłączyć w [konfiguracji.](#page-8-3)

# <span id="page-9-2"></span>Ograniczenia wersji DEMO

Podczas uruchomienia niezarejestrowanego programu pojawia się okno jak poniżej:

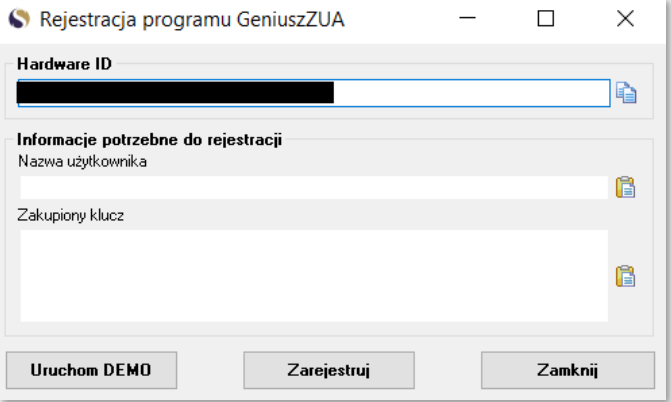

Wciśnięcie "Uruchom DEMO" powoduje uruchomienie programu.

Wciśnięcie "Zamknij" powoduje zatrzymanie programu

Wciśnięcie "Zarejestruj" spowoduje próbę rejestracji i zdjęcia ograniczeń wersji demo.

Program w wersji DEMO ma wbudowane ograniczenie czasowe i będzie działał 30 dni od momentu pierwszego uruchomienia.

Wersja DEMO nie zawiera żadnych innych ograniczeń.

## <span id="page-10-0"></span>Zakup programu

Aby móc korzystać z programu, należy wnieść opłatę licencyjną. Koszt licencji podany jest na stronie autora programu. Opłatę należy dokonać na numer rachunku **12 1140 2004 0000 3902 7993 2006, podając w tytule przelewu treść "opłata za licencję GeniuszZUA".**

Aby zarejestrować pełną wersję programu należy wysłać pod adresem [rejestracja@smolarek.biz.pl](mailto:rejestracja@smolarek.biz.pl) wartość z pola "Hardware ID" oraz potwierdzenie przelewu za licencję.

W odpowiedzi zostanie odesłany klucz licencyjny oraz faktura VAT.

W polu "Adres e-mail użyty do rejestracji" należy wpisać adres email, z którego wysłano zapytanie o klucz licencyjny.

W polu "Otrzymany klucz" należy wpisać otrzymany klucz licencyjny. Klucz ten będzie przechowywany w tym samym katalogu co program w pliku "license.dat". Przenosząc program w inne miejsce na komputerze należy pamiętać, by przenieść też plik z kluczem. Brak pliku z kluczem lub modyfikacja jego nazwy/zawartości spowoduje, że program będzie działał w wersji DEMO, ze wszystkimi jej ograniczeniami. UWAGA: brak możliwości zapisu w katalogu programu powoduje że rejestracja nie powiedzie się – GeniuszZUA nie będzie mógł stworzyć pliku "license.dat". W takim przypadku należy nadać odpowiednie uprawnienia lub przenieść program w miejsce, w którym posiadać on będzie uprawnienia do zapisu.

# <span id="page-10-1"></span>Bezpieczeństwo i ochrona danych

Do poprawnej pracy GeniuszZUA musi znać PIN do podpisu elektronicznego użytkownika. W związku z tym program przy każdym uruchomieniu pyta o PIN. Wartość PIN jest przechowywana w pamięci komputera w czasie działania programu. Po zakończeniu pracy – zarówno w sposób standardowy, jak i w wyniku błędu – informacja o wartości PINu zostaje utracona. Użytkownik decydujący się na [zapisanie PINu w konfiguracji](#page-8-1) robi to na własną odpowiedzialność.

Poza wartością PIN GeniuszZUA nie przechowuje, nie pobiera z komputera użytkownika ani nie wysyła poza komputer użytkownika żadnych danych.

## **Program jest cyfrowo podpisany.**

Niektóre programy antywirusowe komunikują, iż GeniuszZUA może być potencjalnie niebezpieczny. Dzieje się tak dlatego, iż w celu poprawnego działania program "czyta" informacje z ekranu i klawiatury użytkownika, w celu potwierdzenia poprawności licencji sprawdza ID płyty głównej i nazwę komputera oraz w celu ochrony wartości intelektualnej utrudnia dekompilację.

Prawdą jest, że takie działania są podobne do działań programów typu trojan, jednak GeniuszZUA trojanem nie jest. Należy zdawać sobie sprawę, że autorzy programów antywirusowych wolą by ich software dawał komunikaty fałszywie pozytywne (jak to się czasem dzieje w przypadku GeniuszZUA) niż nie wykrył prawdziwych wirusów. Rozumiemy to i w pełni popieramy takie działania.

Należy zauważyć, że GeniuszZUA niczego nie wysyła do Internetu ani niczego z niego nie pobiera. Każdy Dział IT jest w stanie zweryfikować prawdziwość tego twierdzenia. Nawet gdyby GeniuszZUA był keyloggerem i zbierał dane z komputera użytkownika, to brak komunikacji ze światem zewnętrznym czyniłby go najbardziej bezużytecznym wirusem świata.

Całkowity brak komunikacji ze światem zewnętrznym powoduje też taką a nie inną formę rejestracji produktu – nie następuje ona automatycznie, a wymaga samodzielnego wysłania maila do Autora oraz wpisania w programie otrzymanego kodu. Dzieje się tak dla pełnego bezpieczeństwa Państwa danych.

**UWAGA**: GeniuszZUA wykrywa okno z informacją o błędnie podanym PIN i kończy w tym momencie pracę, należy jednak mieć świadomość, że **kilkukrotne z rzędu wprowadzenie podanie błędnego PINu może doprowadzić do zablokowania podpisu elektronicznego!**

# <span id="page-11-0"></span>Najczęściej zadawane pytania (FAQ)

# **1. Ile czasu mogę korzystać z wersji DEMO?**

30 dni od pierwszego uruchomienia. Po tym okresie program poprosi o zarejestrowanie.

## **2. Czy wersja demo posiada jakieś ograniczenia?**

Tak, będzie działać przez 30 dni od pierwszego uruchomienia. Potem przestanie.

## **3. Czy program jest wirusem lub może zaszkodzić mojemu komputerowi?**

Nie, program nie jest wirusem i nie korzysta z żadnych danych twojego komputera.

## **4. Ściągnąłem program, ale "zniknął" z mojego komputera.**

Twój program antywirusowy go skasował. Dodaj GeniuszZUA lub folder w którym się znajduje do wyjątków w programie antywirusowym.

## 5. Uruchamiam Płatnika w trybie "Uruchom jako administrator" i GeniuszZUA nie działa

Programy GeniuszZUA oraz Płatnik muszą być uruchomione na tym samym koncie użytkownika, w przeciwnym razie GeniuszZUA nie będzie działał poprawnie. W przypadku wątpliwości co do tego na jakim koncie uruchamiany jest Płatnik, skonsultuj się ze swoim Działem IT.

## **6. Plik log.txt nie powstaje. Dlaczego?**

Program nie posiada uprawnień do stworzenia pliku logu w katalogu, w którym jest umieszczony. Należy nadać mu uprawnienia do zapisu w danym katalogu lub przenieść go do katalogu, w którym będzie mógł zapisywać dane.

# **7. Otrzymałem klucz licencyjny, ale przy każdym uruchomieniu program wciąż o niego pyta. Co robię źle?**

Program nie posiada uprawnień do stworzenia pliku z licencją w katalogu, w którym jest umieszczony. Należy nadać mu uprawnienia do zapisu w danym katalogu lub przenieść go do katalogu, w którym będzie mógł zapisywać dane.

# **8. Na ilu komputerach mogę zainstalować program?**

Na dowolnej liczbie komputerów. Pamiętaj, że licencję kupujesz **na konkretny komputer**. Jeżeli posiadasz licencję, to jest ona przypisana do konkretnego komputera. Przeniesienie programu na inny komputer spowoduje, że będzie działał on w wersji DEMO, ze wszystkimi jej ograniczeniami.

# **9. Przeniosłem GeniuszZUA na inny komputer i znów pracuje on w wersji DEMO. Dlaczego?**

Program jest licencjonowany na konkretny komputer. Podczas uruchamiania sprawdza on czy dane zapisane w kluczu licencyjnym zgadzają się z Hardware ID, podanym podczas rejestracji. Jeżeli tak nie jest, program będzie działał jako DEMO i po 30 dniach przestanie się uruchamiać.

Dalsze korzystanie z programu będzie wymagało zakupu nowej licencji.

# **10. Mam płatnika zainstalowanego na serwerze. Ile licencji potrzebuję?**

To zależy. Jeżeli na serwerze jest baza (Access, SQL) a Płatnik uruchamiany jest z komputerów użytkowników to potrzebujesz tyle licencji, na ilu komputerach chcesz korzystać. Ale jeśli Płatnik uruchamiany jest na serwerze (np. przez usługi terminalowe) to potrzebujesz jedną licencję, która obejmie wszystkich użytkowników tego serwera.

# **11. Program nie działa / nie wysyła / pojawiają się komunikaty, itp. Co zrobić?**

Przeczytaj ponownie instrukcję. Sprawdź czy poprawnie skonfigurowałeś program. Obejrzyj filmiki instruktażowe. Jeżeli mimo to program zatrzymuje się w jakimś miejscu lub zupełnie nie działa, to zrób zrzut ekranu w miejscu, w którym zatrzymał się GeniuszZUA i prześlij go razem z plikiem log.txt do autora programu [\(support@smolarek.biz.pl\)](mailto:support@smolarek.biz.pl) celem analizy.

# <span id="page-13-0"></span>Kontakt

**Adres email do działu wsparcia**[: support@smolarek.biz.pl](mailto:support@smolarek.biz.pl) **Adres email do rejestracji:** [rejestracja@smolarek.biz.pl](mailto:rejestracja@smolarek.biz.pl) **Strona internetowa**[: https://smolarek.biz.pl/sklep](https://smolarek.biz.pl/sklep)

**Profil na Facebooku**[: https://www.facebook.com/smolarekbizpl](https://www.facebook.com/smolarekbizpl)